## **Detailed instructions for fee payment**

- 1. Please select "Link to payment portal" which is given against east post.
- 2. Or Click the link: <https://www.onlinesbi.sbi/sbicollect/icollecthome.htm>
- 3. The page that opens would be:

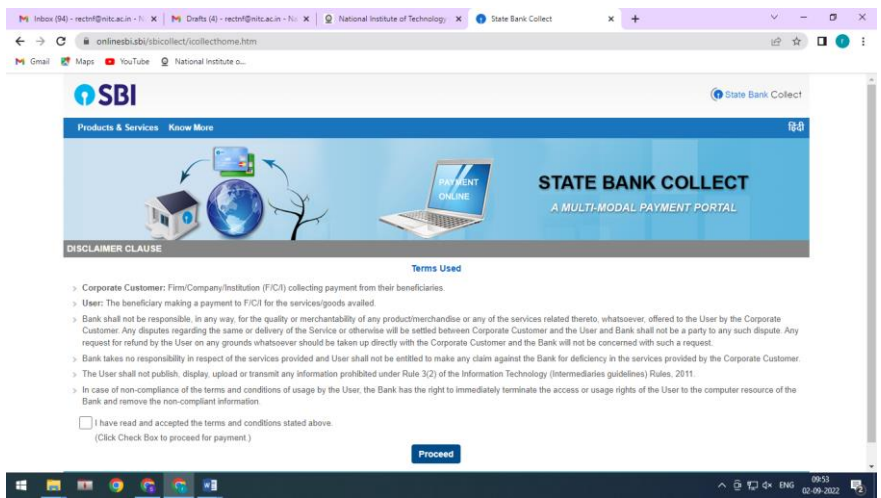

4. Proceed from this page and the SBI collect page would ask for

**State of Corporate / Institution \* >> Select >> Kerala Type of Corporate / Institution \*>> Select>> Educational Institutions** 

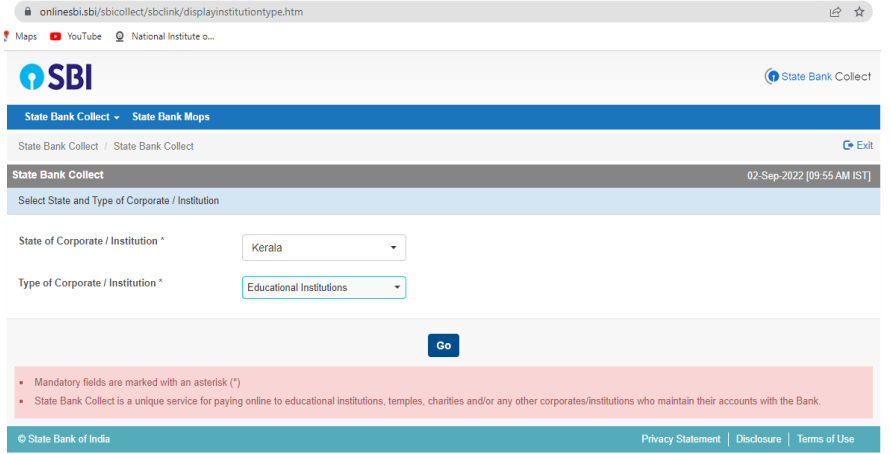

5. On submitting the above details and clicking on "Go", the SBI collect will ask for

**Educational Institutions Name \* >> select >> Director, National Institute of Technology Calicut**

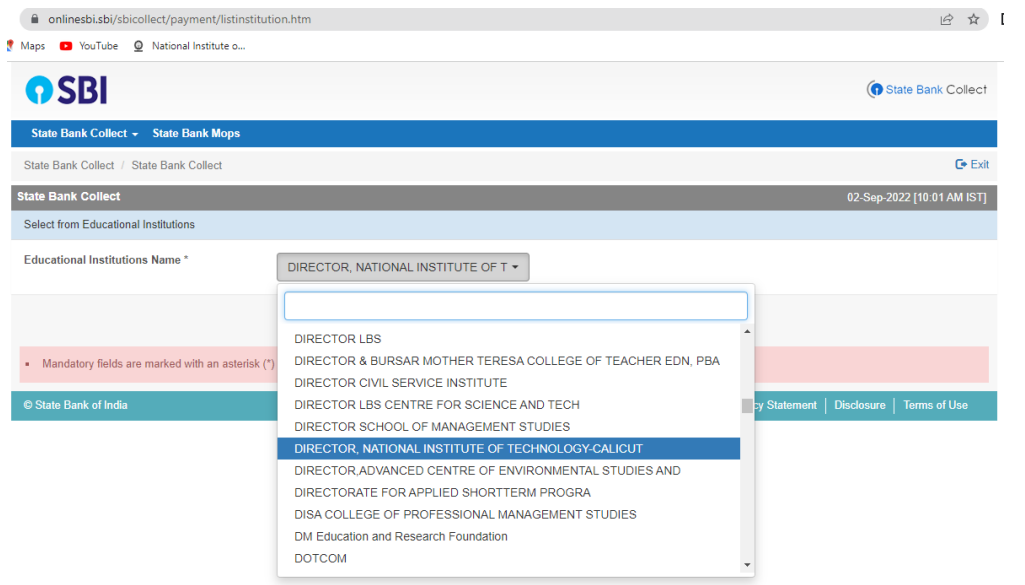

## And Submit

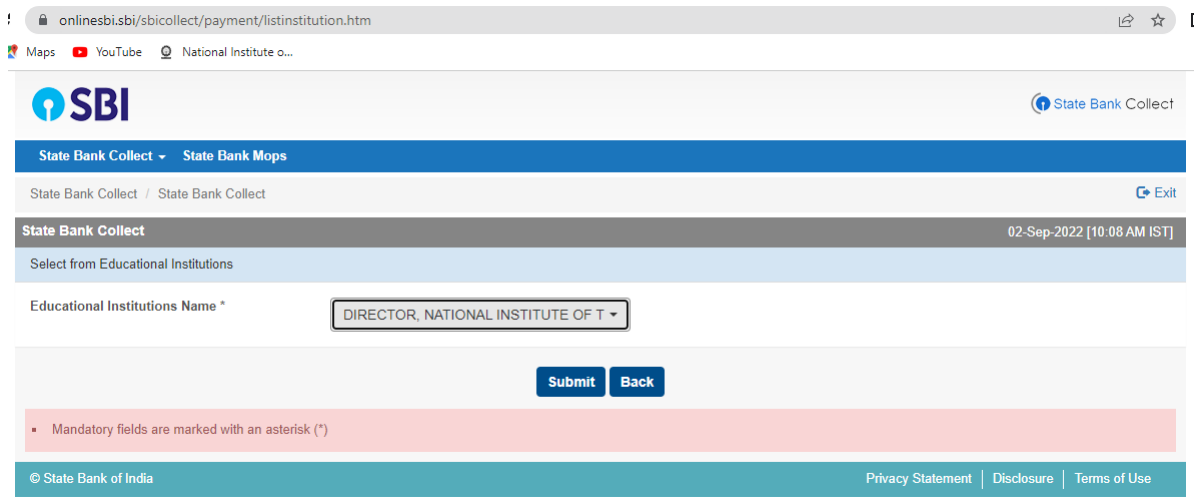

## 6. On submitting a new page will open which will be payment portal

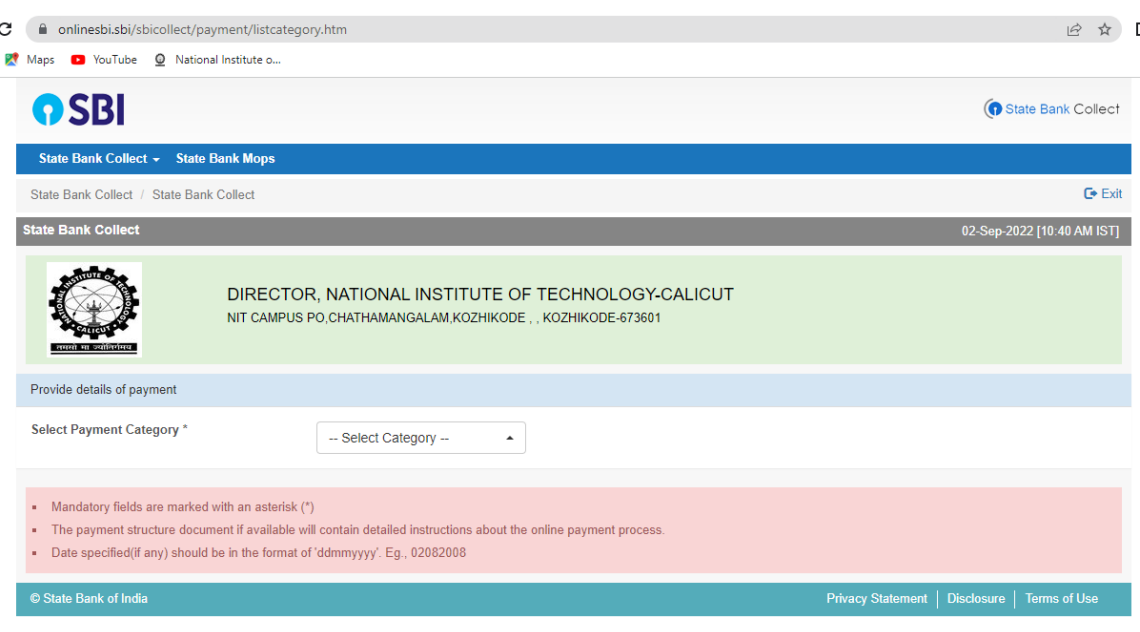

Page **2** of **5**

In the above page select the option "2022-23 Application fee for recruitment" and fill the details (Name, Parent Name Category, Mobile number, Email id, date of birth etc.) and make the requisite payment.

- 7. A screen shot of the page of the payment details is attached for reference (refer to next page)
- 8. A screen shot of a sample page filled with details is also attached for reference (kindly note the details filled are for reference purpose only)
- 9. Pay the amount based on the post you are applying for (For information on the which post belongs to which group i.e. Group A, B or C and to make the fee payment accordingly the documents on '[Information on recruitment of various positions in NIT Calicut](http://www.nitc.ac.in/non_fac_recruit22/Information.pdf)' & '[terms](http://www.nitc.ac.in/non_fac_recruit22/Terms_conditions.pdf)  [and conditions](http://www.nitc.ac.in/non_fac_recruit22/Terms_conditions.pdf)'.
- 10.After filling the details, the fee can be made using various modes including Net banking, UPI mode of payment etc.
- 11. On payment of fee the payment reference number "DU number" would be generated.
- 12. The DU number of the successful payment reference is to be filled in the online application form before submitting the application fee. (Kindly note that only the DU number of a successful transaction would be considered.)
- 13.A sample challan of receipt is also attached for reference. A pdf format can be downloaded and kept for future records.

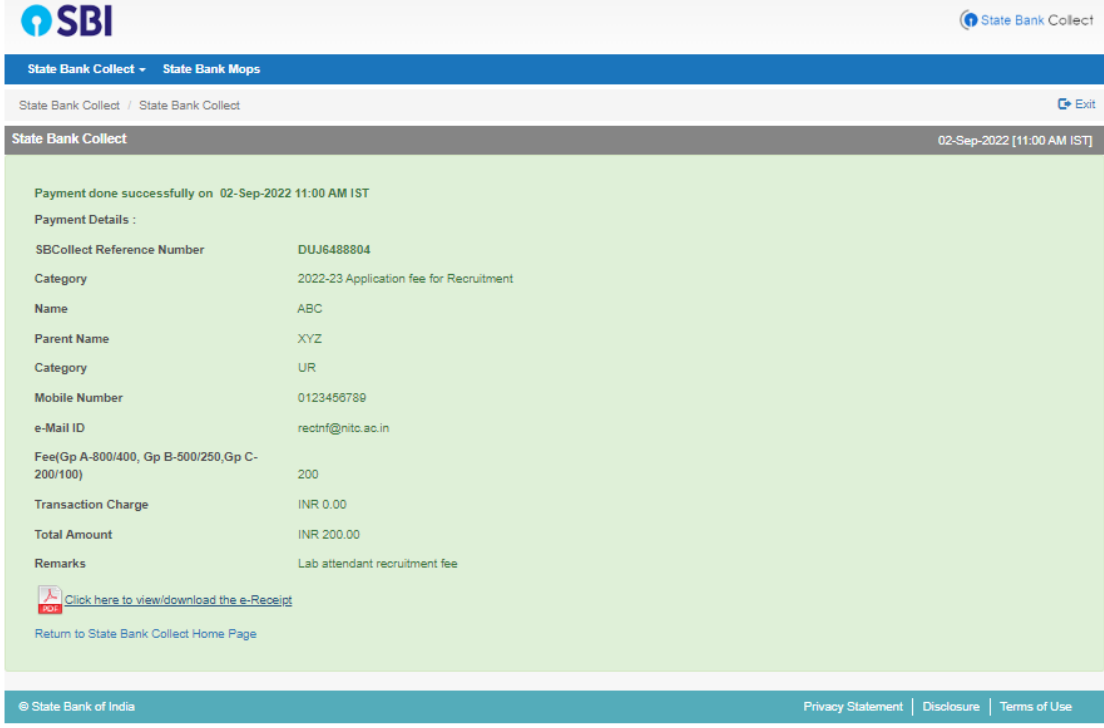

Sample challan:

Screen shot of the page of the payment details

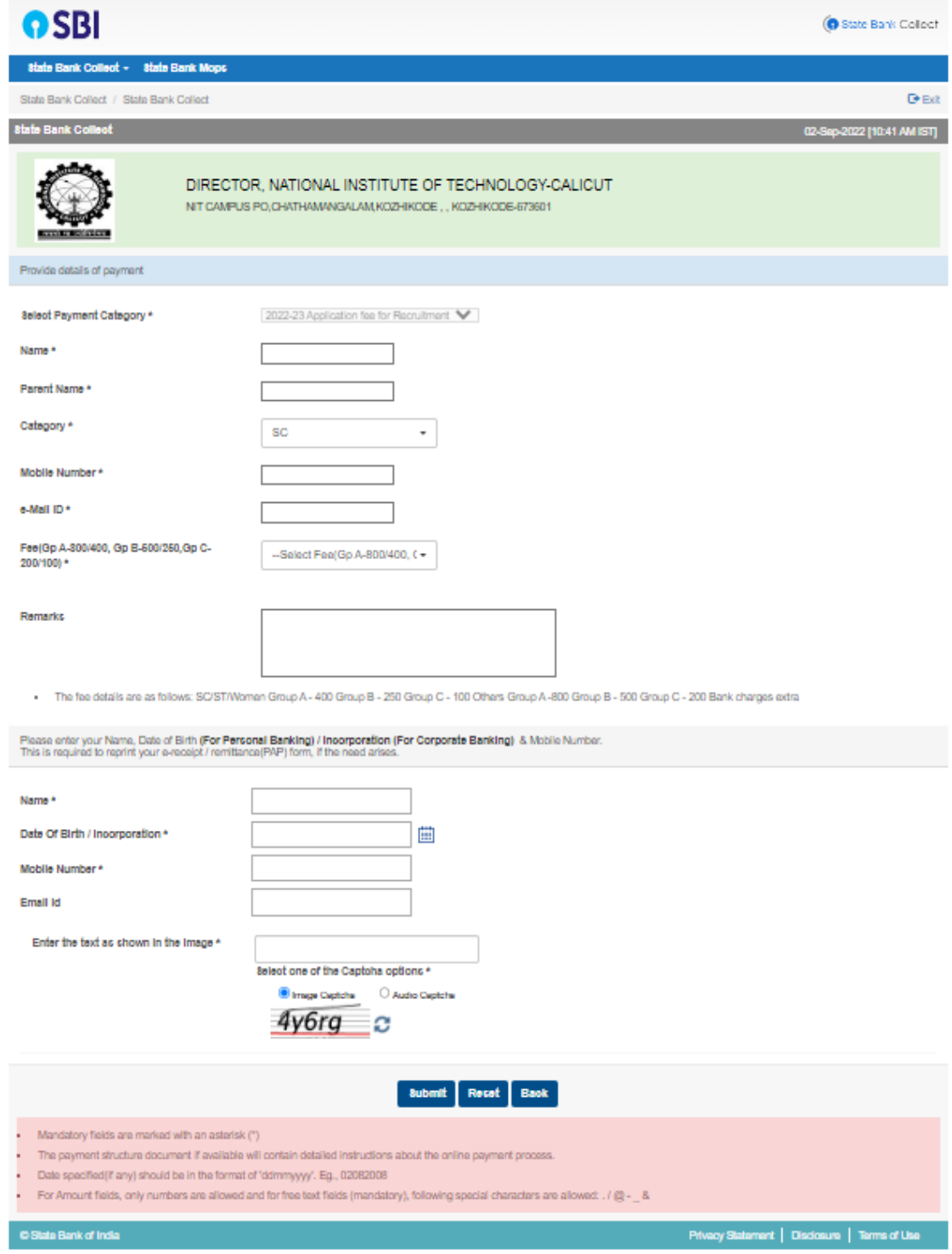

Sample Screen shot of the page of the payment details with filled-in details (for reference purpose only:

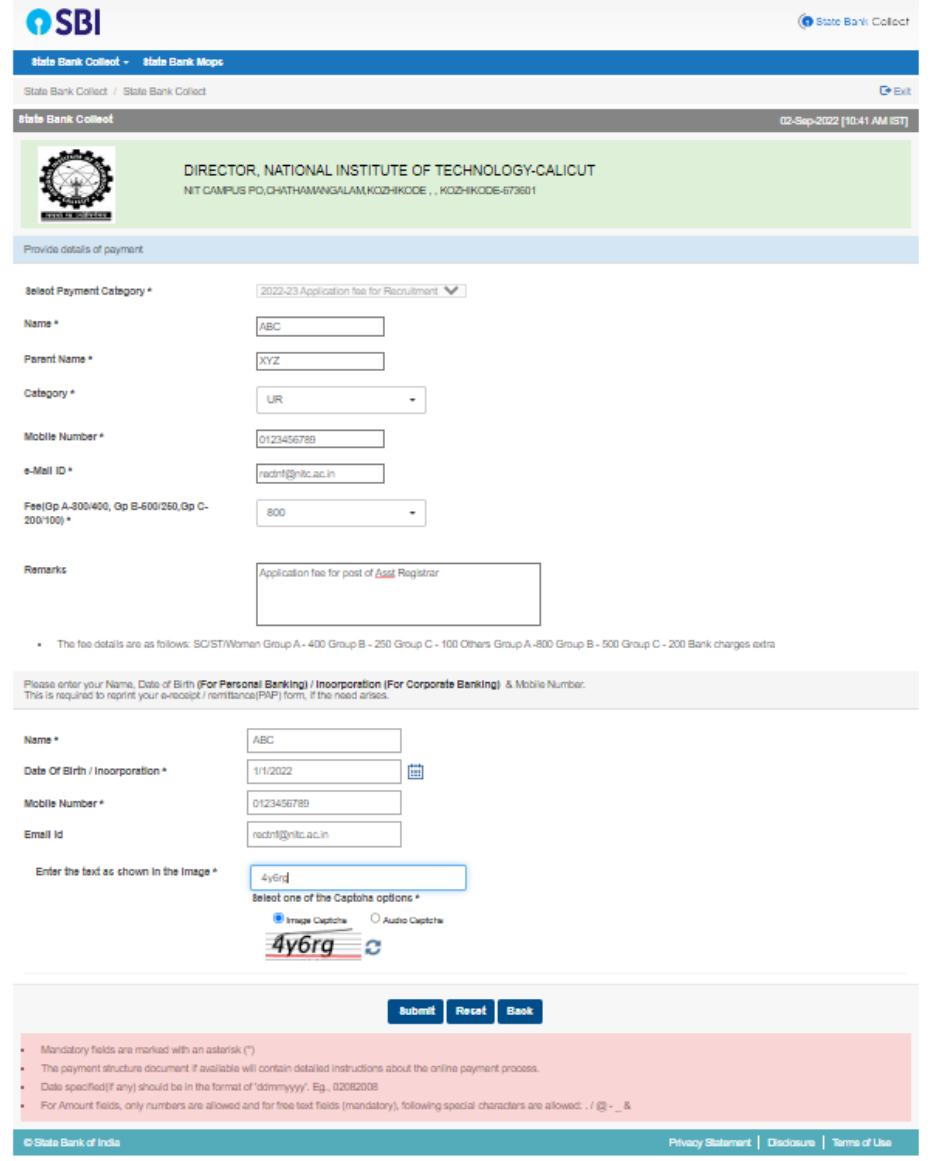

The next page after filling of details (for reference purpose only):

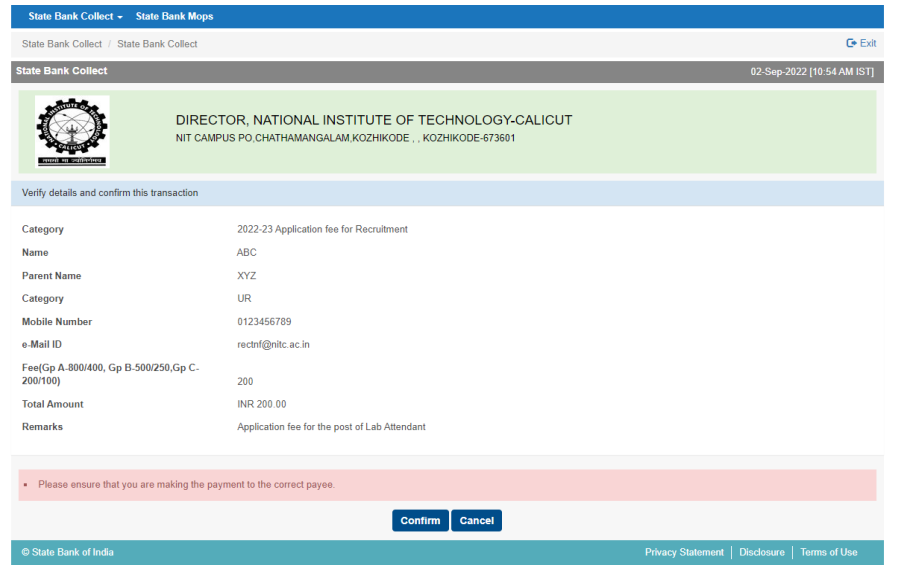

Page **5** of **5**